# **How to Create and Submit a Reportable Event**

ePIRATE Training

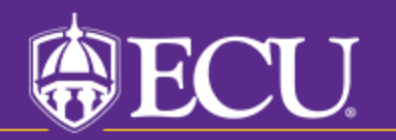

University & Medical Center Institutional Review Board

This tutorial shows you how to create and submit a reportable event in ePIRATE.

Reportable events include protocol deviations, unanticipated problems and data safety monitoring board (DSMB) reports.

Because they are the most common of the three, this tutorial is primarily focused on protocol deviations. However, the same general steps would be used for unanticipated problems and DSMB reports as well. You would simply complete different screen views in the smart form.

Unanticipated problems are significant events and are generally rare. Please see the [UMCIRB SOP](https://rede.ecu.edu/umcirb/wp-content/pv-uploads/sites/457/2019/05/UMCIRB-SOP-Unanticipated-Problems-Involving-Risks-to-Participants-and-Others-Revised-1-15-2021.pdf) on this topic for more information

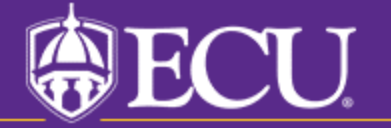

University & Medical Center Institutional Review Board

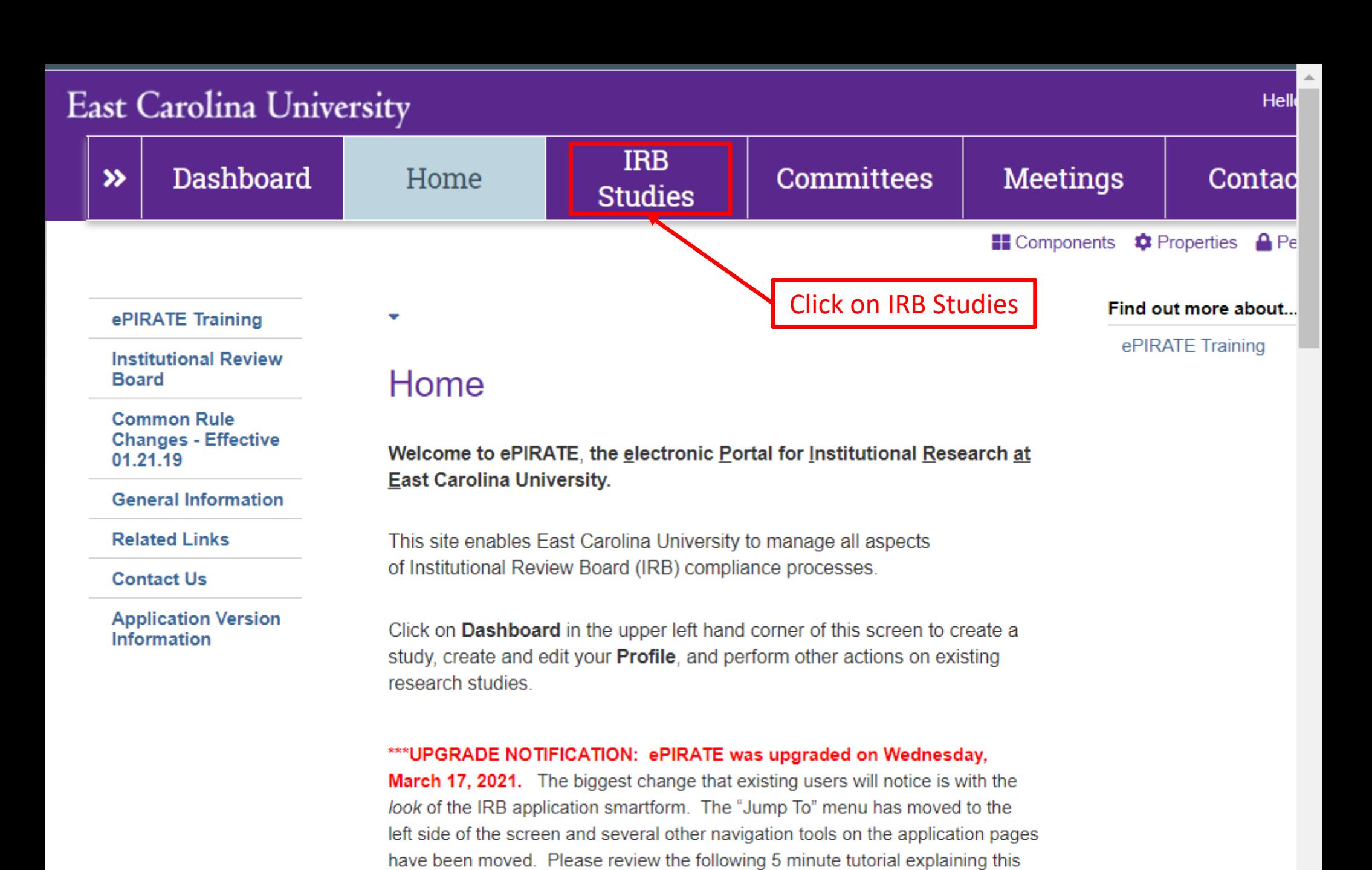

\*\*\*9.11.2020: Existing research studies that are changing their method of paying

newest upgrade: ePIRATE Upgrade

Hello, UMCIRB UMCIRB -

 $\overline{\mathbf{v}}$ 

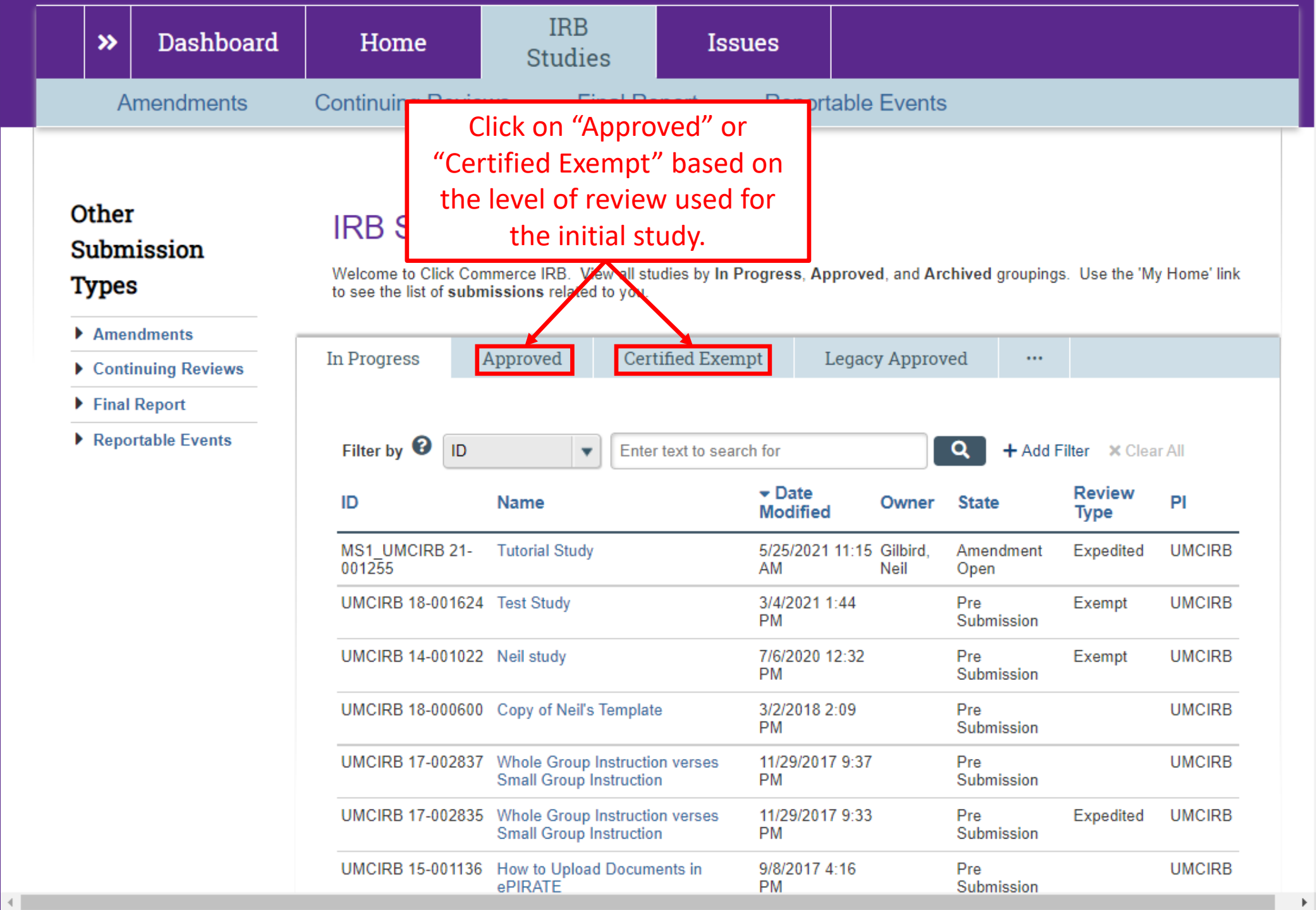

Hello, UMCIRB UMCIRB ▼

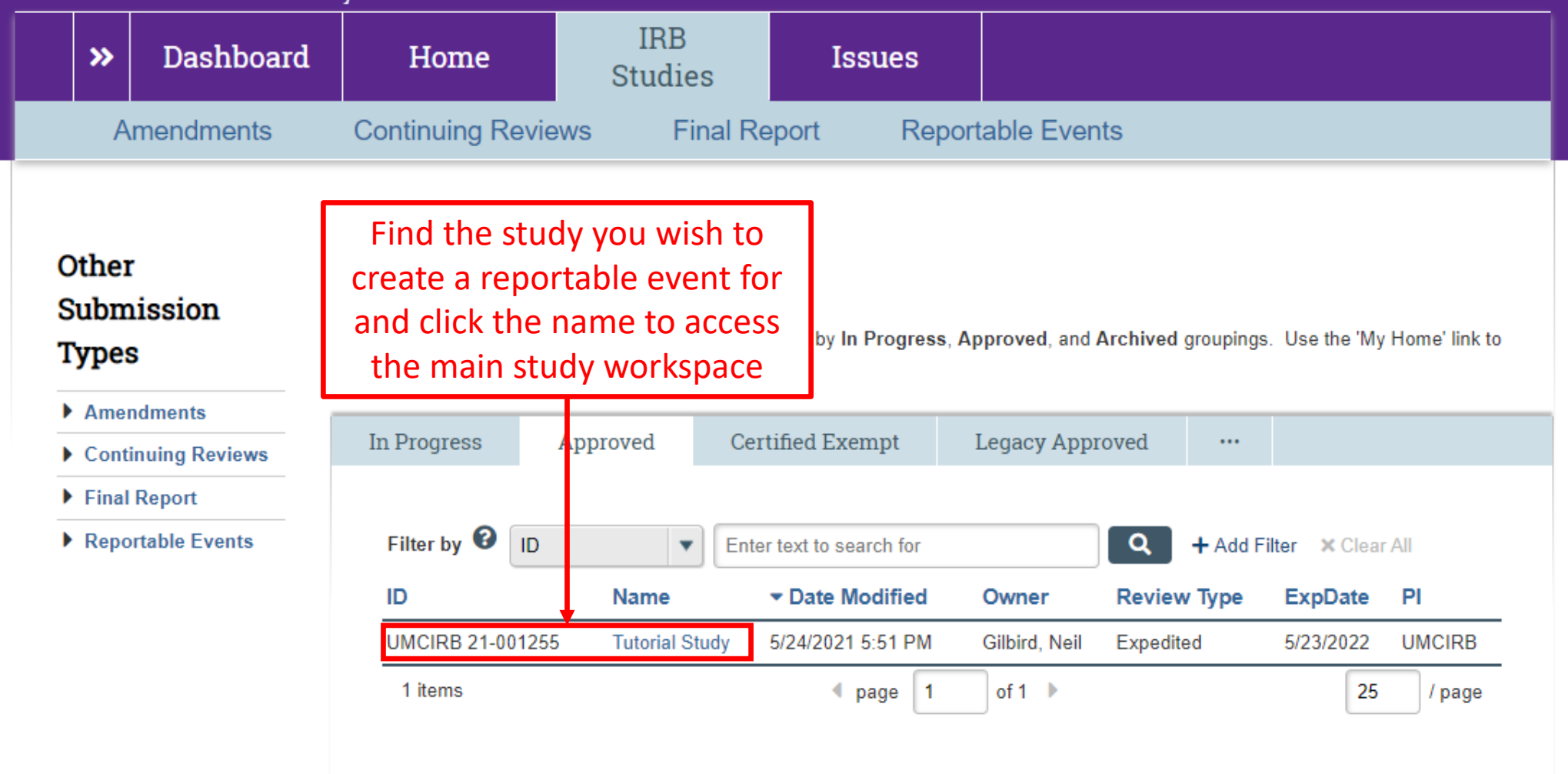

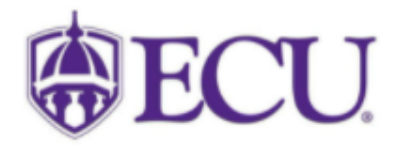

University & Medical Center Institutional Review Board<br>600 Moye Boulevard | Brody School of Medicine 4N-70 | Mail Stop 682 | Greenville, NC 27834<br>252-744-2914 | 252-744-2284 (fax) | **Contact Us**<br>© 2010 | terms of use

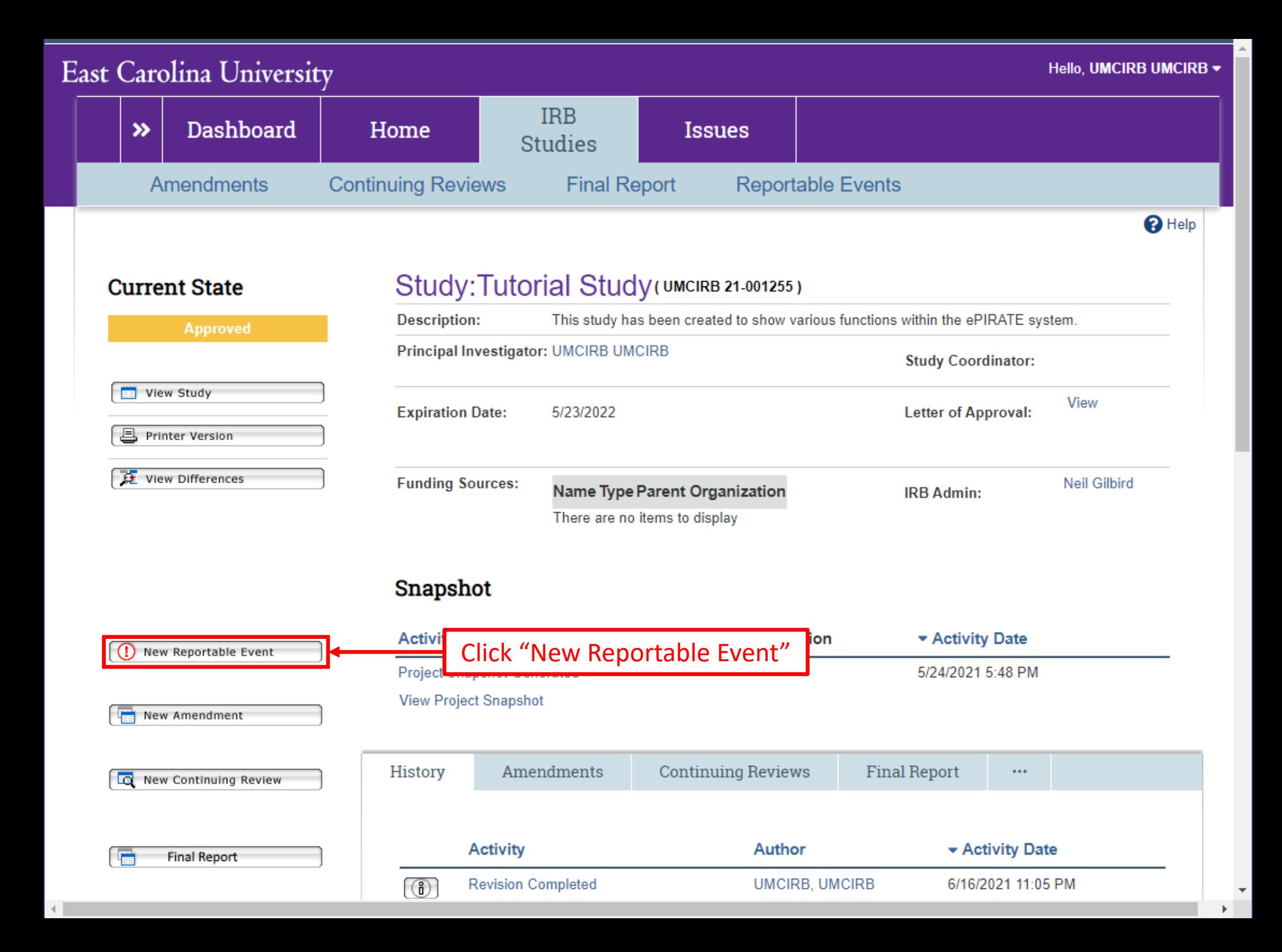

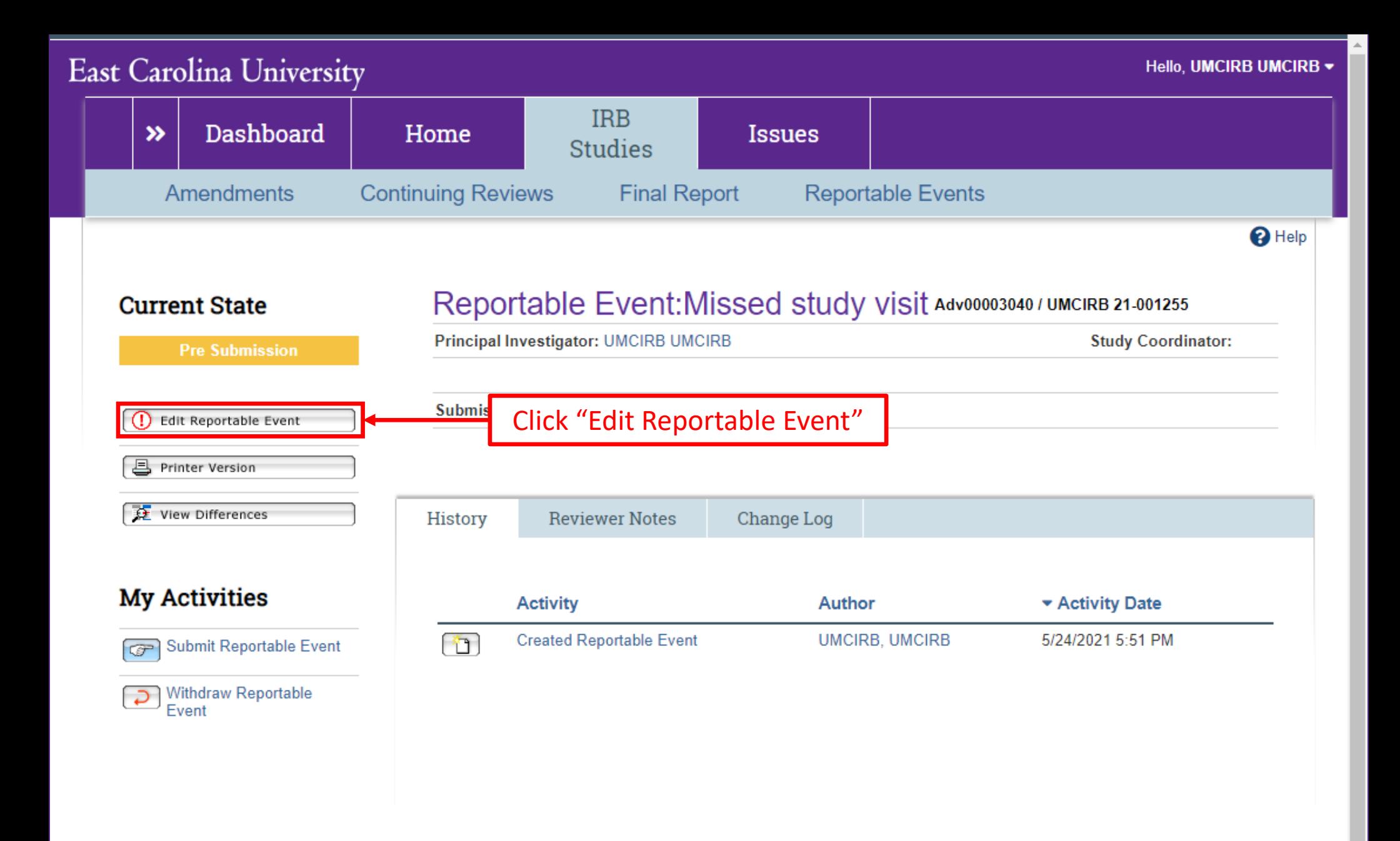

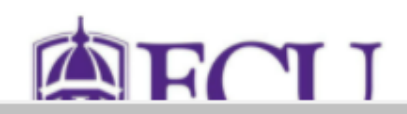

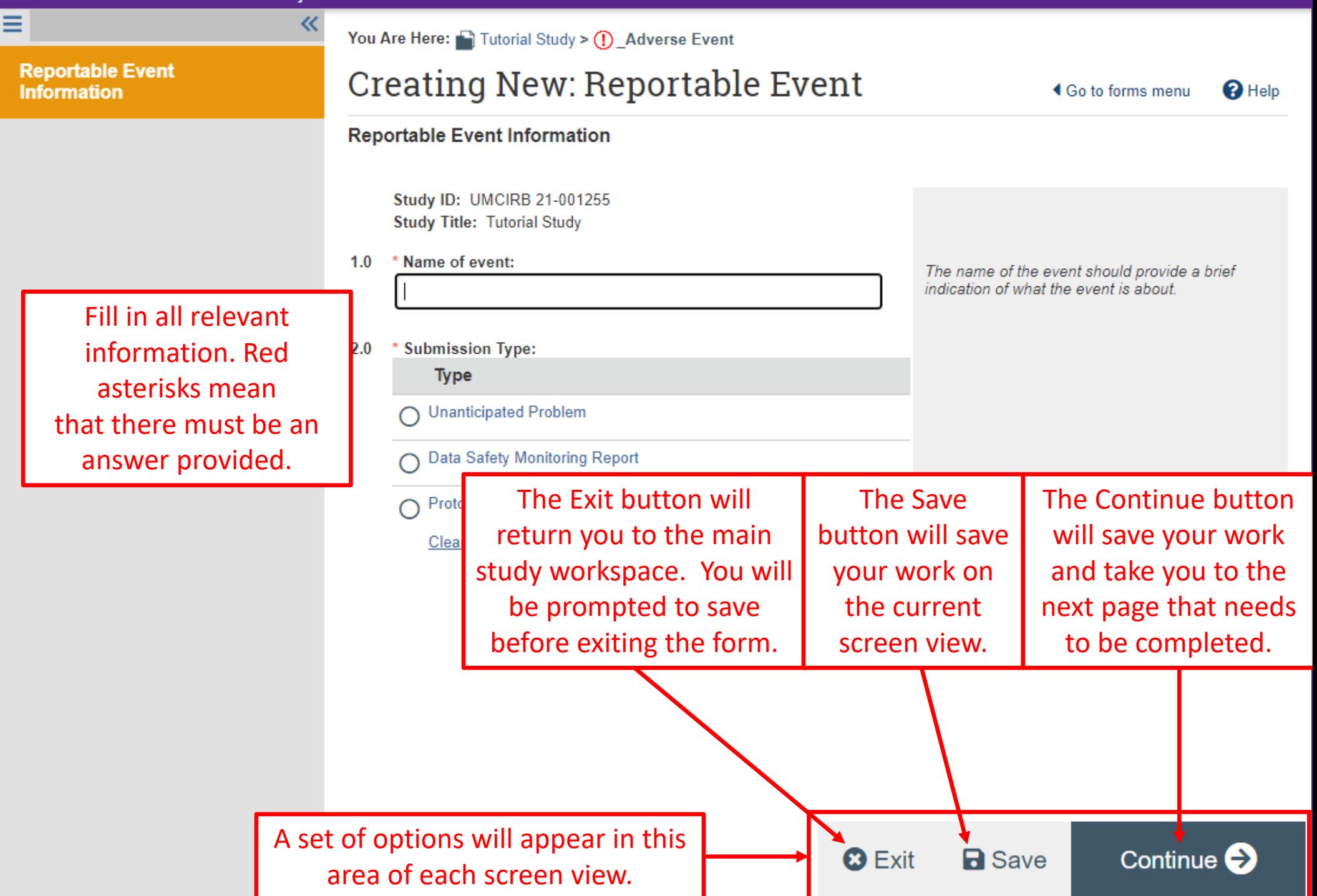

《

**O** Help

**Reportable Event** 

三 B Validate QQ Compare

**Information** 

Determining Reportable **Unanticipated Problem** 

Not a Reportable Event

**Unanticipated Problem** 

Data Safety Monitoring Report

Protocol Violation/Deviation

**External Unanticipated** Problem

**Internal Unanticipated** Problem

**Medical Event** Description

Psychological, Psychiatric or **Behavioral Event Description** 

Breach of **Confidentiality Event** Description

**Anticipated Event Exceeding Protocol** 

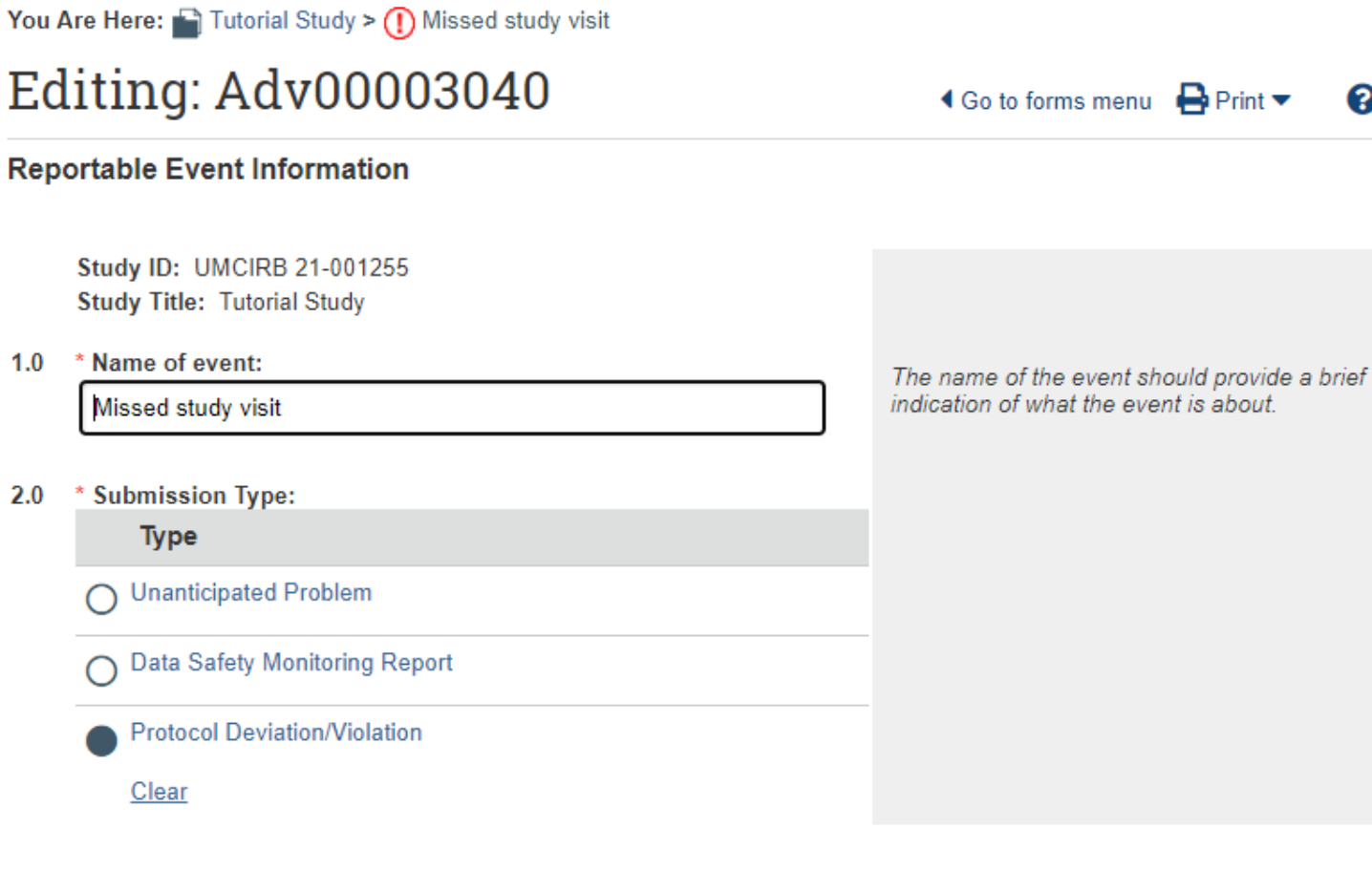

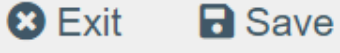

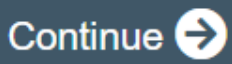

#### **East Carolina University** Hello, UMCIRB UMCIRB - $\equiv$   $\mathbb{R}$  Validate  $\overline{\mathbf{Q}}$  Compare ≪ You Are Here: The Tutorial Study > (1) Missed study visit **Reportable Event** Editing: Adv00003040  $\bigtriangleup$  Go to forms menu  $\bigoplus$  Print  $\bigtriangledown$  $\mathbf{\Omega}$  Help Information **Protocol Violation/Deviation** Determining Reportable  $1.0$ **Unanticipated Problem** See **UM** Rule Not a Reportable Event Defi. 曲 \* Date of protocol violation/deviation: 6/1/2021 and Rep **Unanticipated Problem** Prot Dev. Data Safety Monitoring 2.0 \* Please describe as completely as possible the violation or deviation from the protocol: Report A patient was having transportation issues and was unable to make their scheduled appointment on 6/1/2021. Visit was completed on 6/5/2021. Protocol requires visits be completed within a specific window and this was outside of the **Protocol** allowable window. **Violation/Deviation External Unanticipated** Problem 3.0 \* Did the violation/deviation result in an unanticipated problem, increased risk or consequences to the subject? ◯ Yes ● No Clear **Internal Unanticipated** 4.0 If yes, indicate the steps that have been taken to address the issue. Problem **Medical Event Description** Psychological, Psychiatric or 5.0 Has the sponsor been notified?  $\bigcirc$  Yes  $\bigcirc$  No Clear **Behavioral Event** Description  $6.0$ Has the appropriate regulatory agency been notified?  $\bigcap$  Yes  $\bigcap$  No Clear Breach of  $7.0$ If sponsored and the sponsor provided prospective permission for deviation, upload documentation from **Confidentiality Event** sponsor: Description **a** Save Continue  $\bigodot$  $+$  Add **3** Exit **Anticipated Event**

Description

Document

Eveneding Drotonal

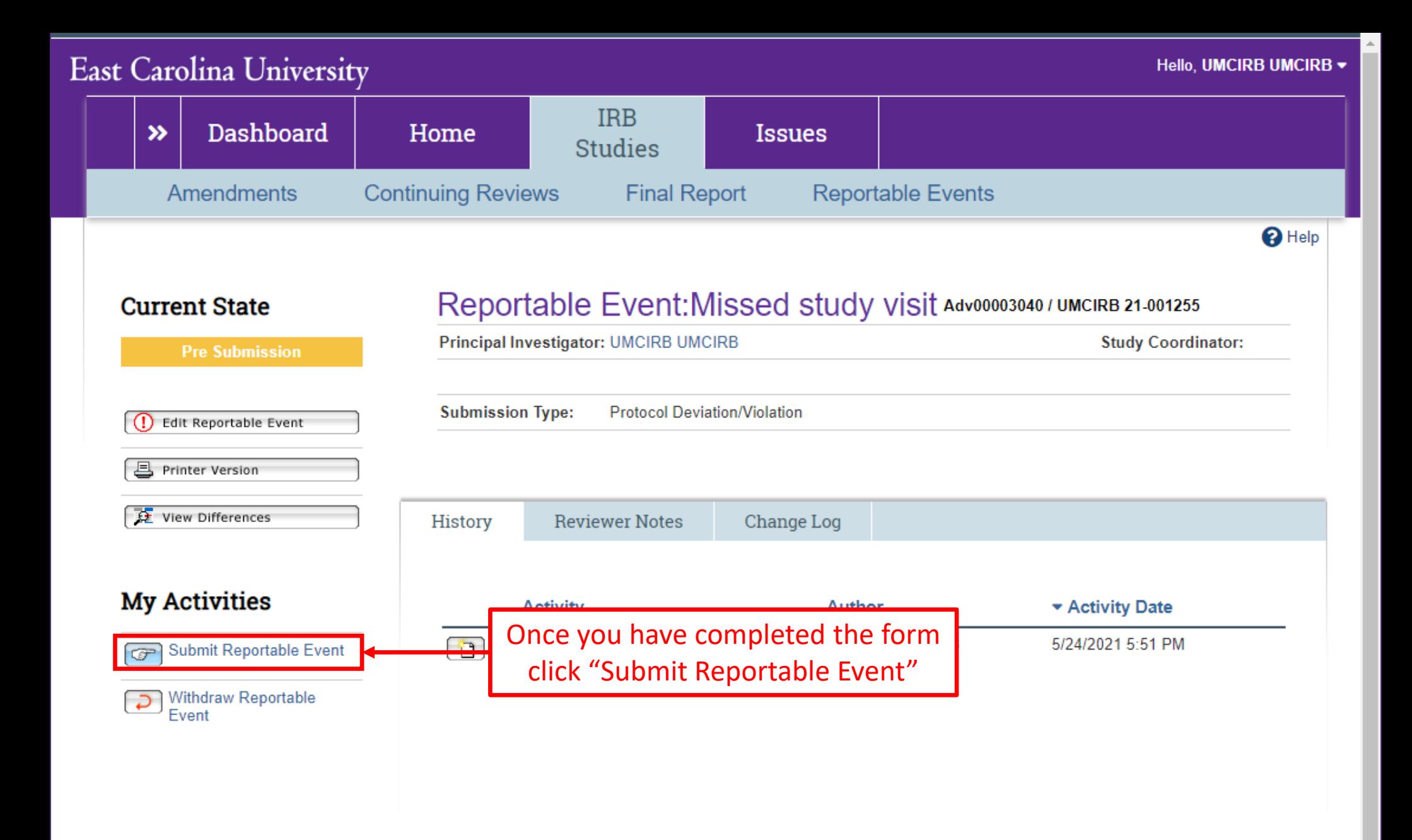

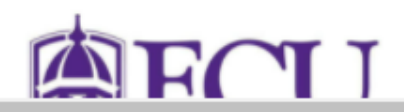

#### **Reportable Event Submission**

I certify that all information provided in this form represents an accurate description of the Reportable Event and meets the definitions set forth in the UMCIRB procedures for reporting an event.

Please note that once you click OK you will no longer be able to edit the Reportable Event form. After submission, you will receive an email notifying you of the current state of review or if changes/more information are required by you.

If you are ready to submit this Reportable Event, click OK. Otherwise, click Cancel.

Click "OK" to submit the reportable event for review

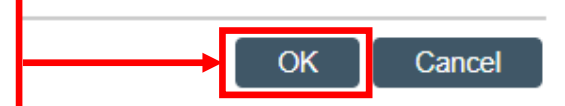